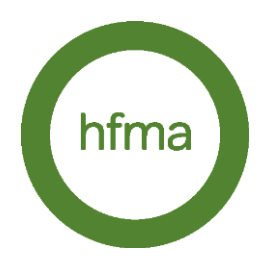

## **Guidance for accessing presentation slides / videos from past events**

1. Click directly on link included on the email or find the event via our website

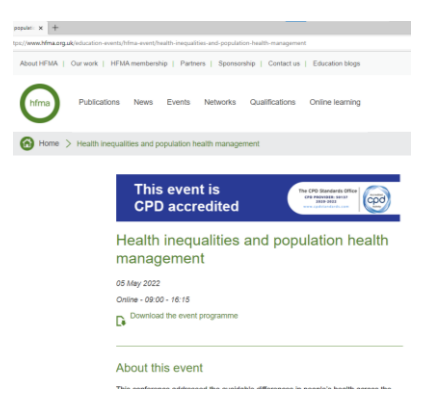

2. Scroll down to the 'presentations / videos' section and click on the title of the session you wish to view. The link will open in a new tab.

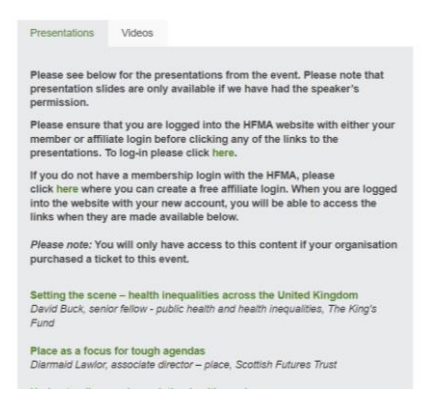

3. The new tab will ask you to login using your HFMA membership details.

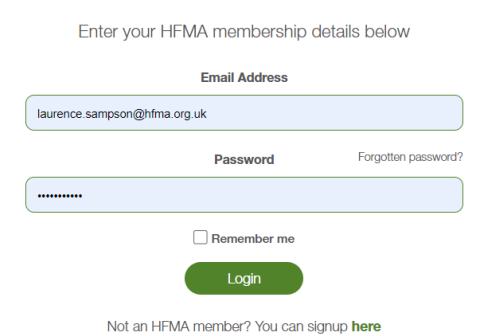

4. Once you have clicked the green 'Login' button above, you will then be taken to the main HFMA homepage. Now logged in, you will see your name appear in the top right-hand corner.

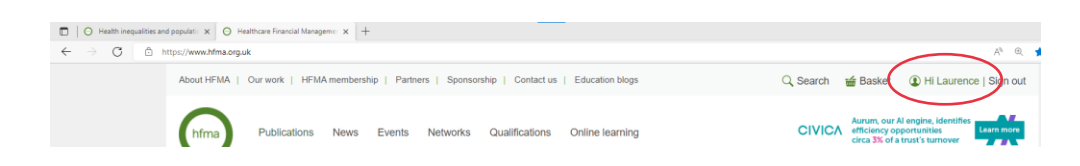

5. At this point, return to your first tab (shown above in the blue box), and refresh the page:

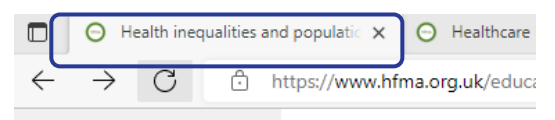

6. Click on the session you wish to view (see step 2). This will load the resource in a new tab, where the slides or video may be accessed by clicking 'VIEW' or 'Watch' respectively.

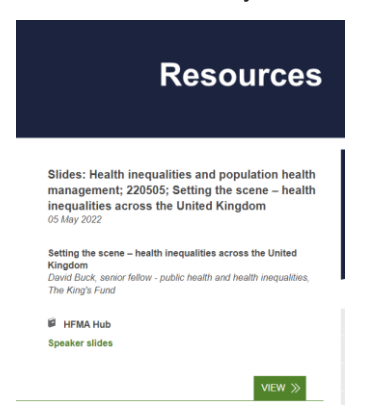

If you experience any further difficulties, or any of the above is unclear, please contact [events@hfma.org.uk](mailto:events@hfma.org.uk)